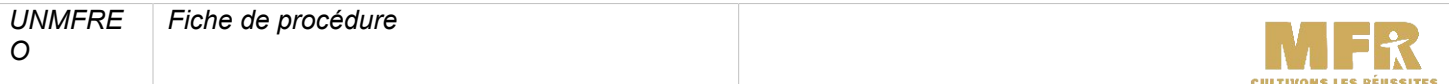

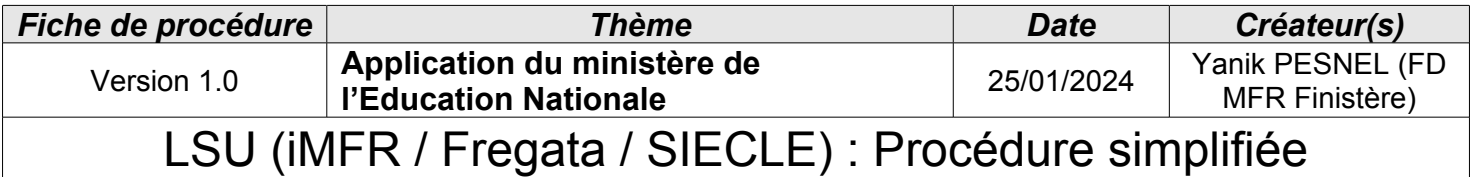

### **1 ère étape : Profilage**

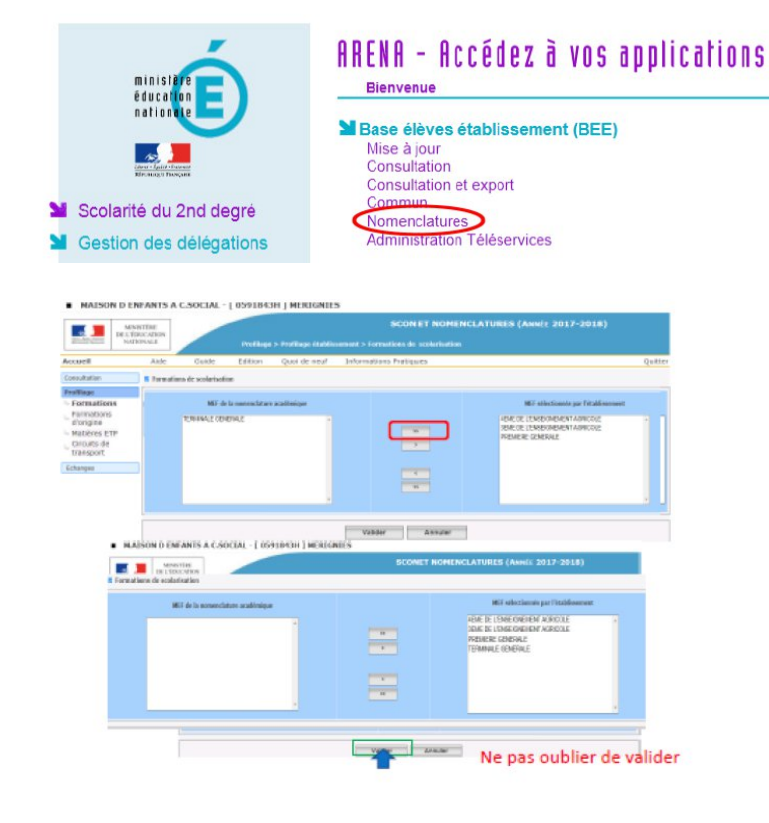

Aide Guide Edition Qualidement Informations Pratiques Accueil **n** Profilage des formations Consultation age Pa La profilaga das formations a pour but de personnatiser folfra da formation de volva établissement, à partir des nemenclatures transm<br>Le profiloge de nasse (étape 1) permet de sélectionner d'abord les MEF puis les matières Formations Formations<br>- Formations<br>- Matieres ETP<br>- Circuits de<br>- transport Educions **Description Blanche** Formations do scolarisation of matières optionnelles de l'établissement (prefilage de masse) 2 MEF oliv clan Matières optionnelles par MEF (proffage fin) Date du demier profilage : 31/01/2019 Exporter vers STS-VIEB

Sous SIECLE – Scolarité<br>2<sup>nde</sup> degré – BEE -2<sup>nde</sup> – BEE -**Nomenclature** 

Effectuer le profilage des formations

A la fin effectuer un export vers STS web

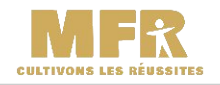

# **2 ème étape : STS-WEB**

**structures** 

Structure Bascule Exports Emploi du temps

Edition journal

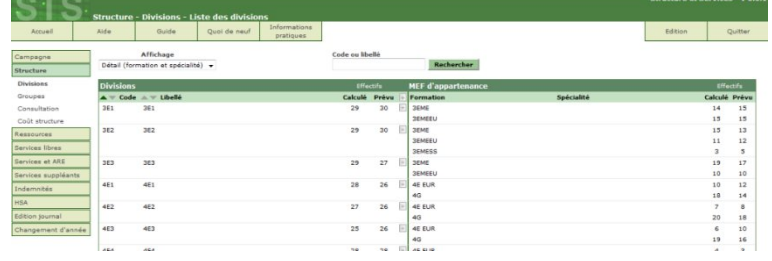

Quoi de neuf

Information

Exports

Emploi du temps : Export vers l'emploi du temps

 $\sim$   $\sim$  3

Structure : Export de la totalité de la structure

Sous SIECLE – Gestion des personnels - STS WEB

Dans la partie structure / division, créer ou vérifier les divisions

Puis menu Export – Structure

# **3 ème étape : Export Elèves de Frégata**

Cliquer sur « Structure « pour

Guide

exporter

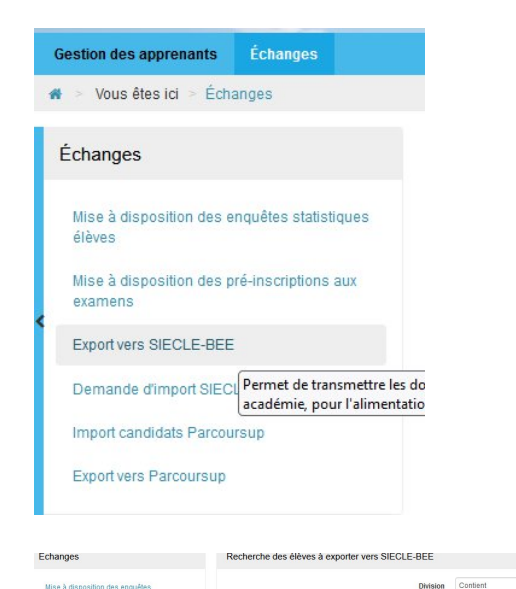

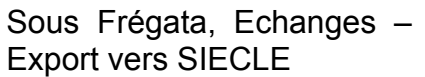

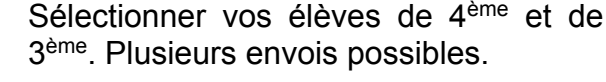

Vos élèves sont directement transmis à **SIECLE** 

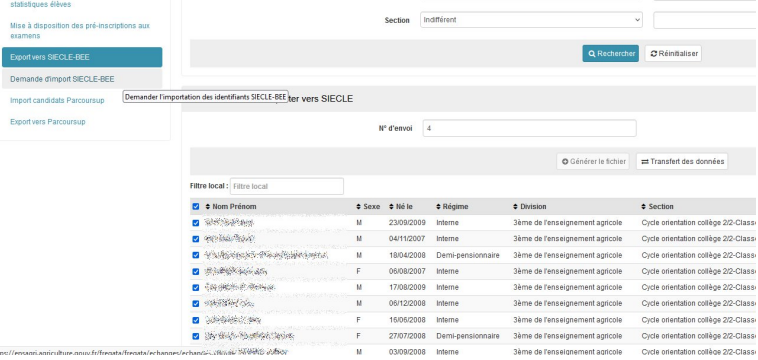

# **4 ème étape : Vérification des données sous SIECLE**

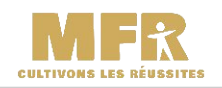

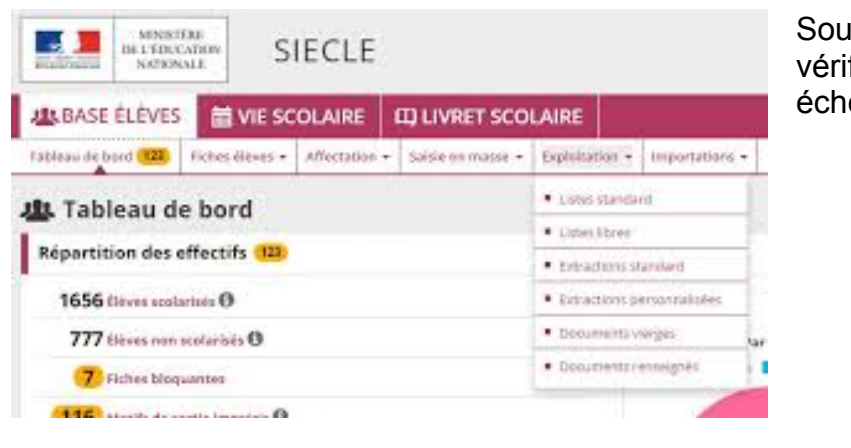

 $\text{IS}$  SIECLEE – BEE – Mise à jour, fier les données et les corriger le cas éant

Puis dans le menu Exportations – en XML, exporter :

- Nomenclature
- **Structures**

### Géographique **Structures**

**想** Exportations - En XML

Génériques

Nomenclature

Établissements

# **5 ème étape : Import sous Frégata et export vers IMFR**

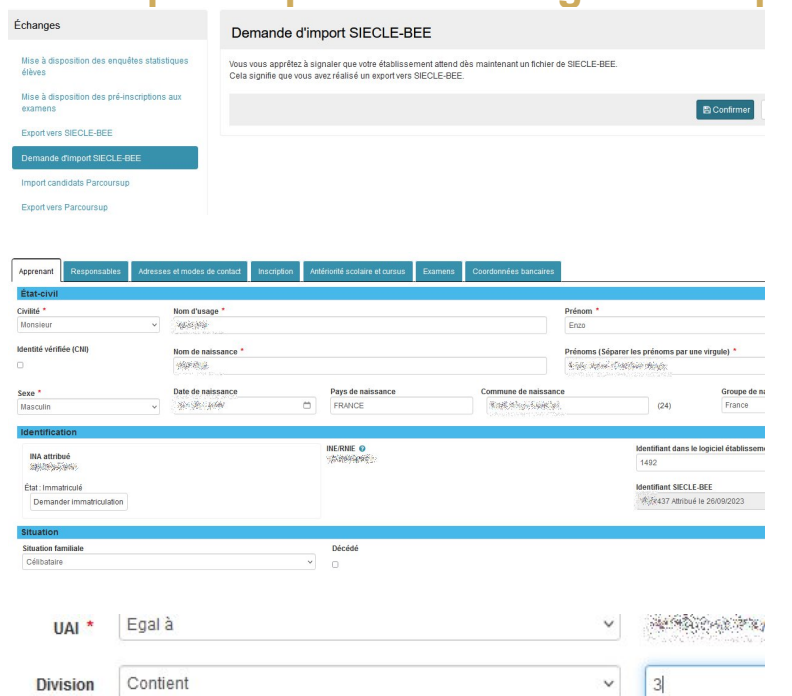

Sous FREGATA, Echanges – Demande d'import SIECLE, cliquer sur **图 Confirmer** 

Attention : 24h de délai

Vérifier sur un nouvel élève si le numéro BEE est apparu

Sous gestion des apprenants faire un filtre

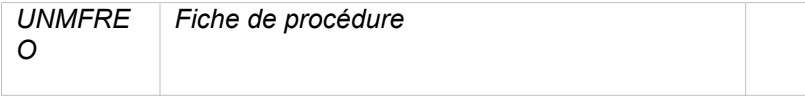

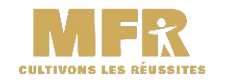

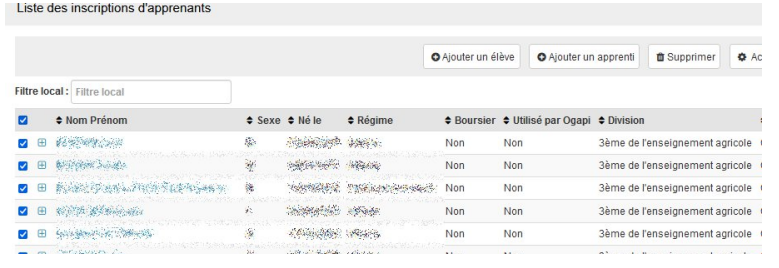

#### Sélectionner vos élèves puis Action – Export en XML Traiter inscription(s) importée(s) Export XML **ff** Si Export XML  $\bigoplus$  Actions pprenti

# **6 ème étape : Nomenclature et structure sous iMFR**

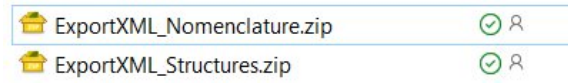

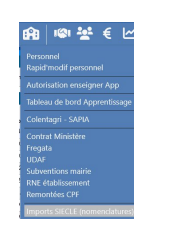

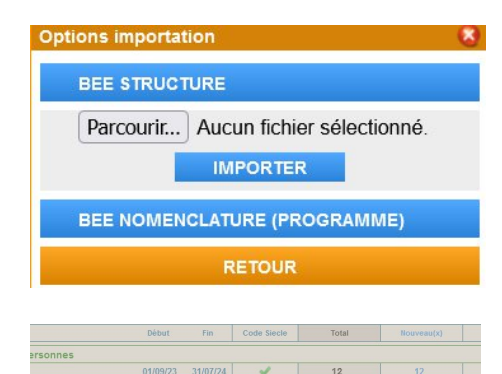

Inscr-151-20231005151000.zip

Dézipper sur votre disque dur les 2 fichiers zip venant de SIECLE

Sous IMFR Immeuble – Imports SIECLE Cliquer sur **IMPORTER NOMENCLATURES** 

Importer sous IMFR vos 2 fichiers :

- Structure
- nomenclature

Attribuer les codes SIECLE à vos formations

# **7 ème étape : Import des élèves sous IMFR**

4EA (4E-AGR - 10210021110)

3EA (3E-AGR - 10310021110)

3EA (3E-AGR - 10310021110)

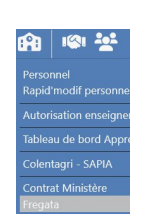

etrages SIECLE - CO mations - Promo me - 4ème de l'Enseignement Agricole

me A - 3ème de l'Enseignement Agricole

me B - 3ème de l'Enseignement Agricole

Dézipper votre fichier venant de FREGATA

Menu Immeuble - Frégata

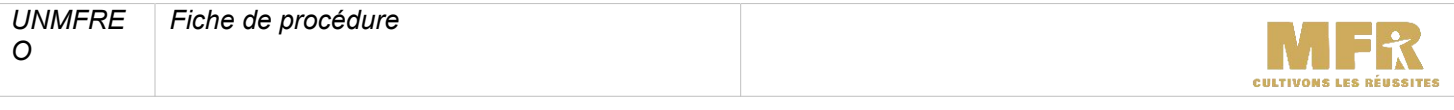

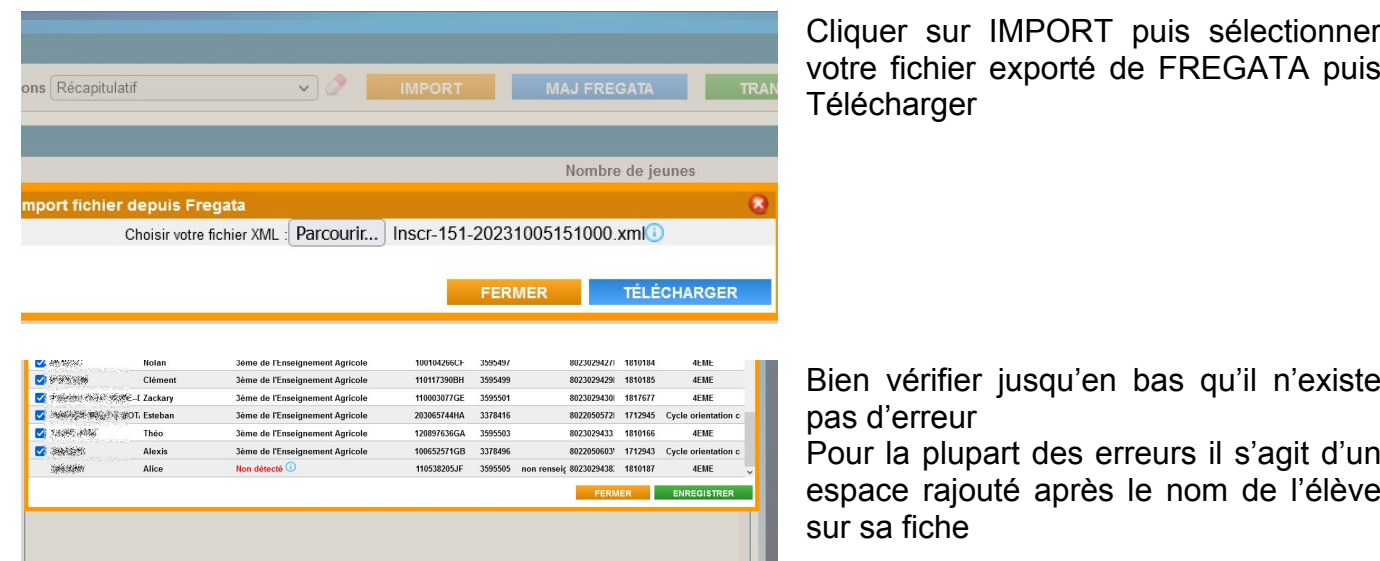

La partie paramétrage SIECLE s'arrête ici. Il reste aux formateurs à remplir le LSU sous IMFR et d'effectuer l'import sous le LSU